# **INSTRUCTIVO SIU GUARANÍ III - FCS**

- 1- Ingresar al sistema con usuario y contraseña normalmente.
- 2- Para cargar notas de regularidades y/o promoción hacer lo siguiente

# **Paso 1:** hacer click en cursadas

**Paso 2:** seleccionar la materia a la cual se desea cargar las notas

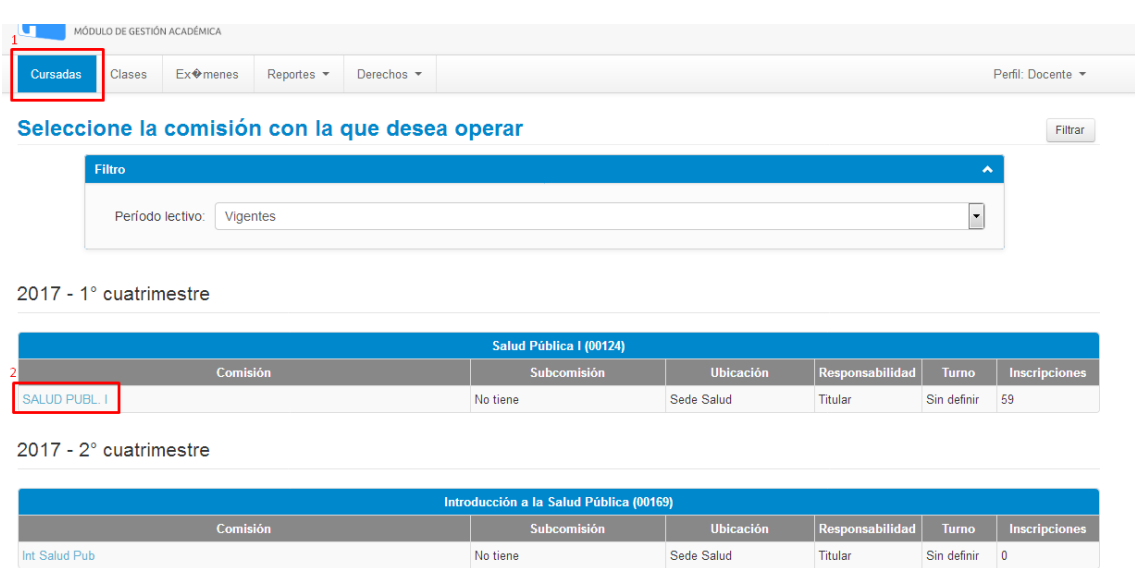

# **Paso 3:** seleccionar Cargar Notas

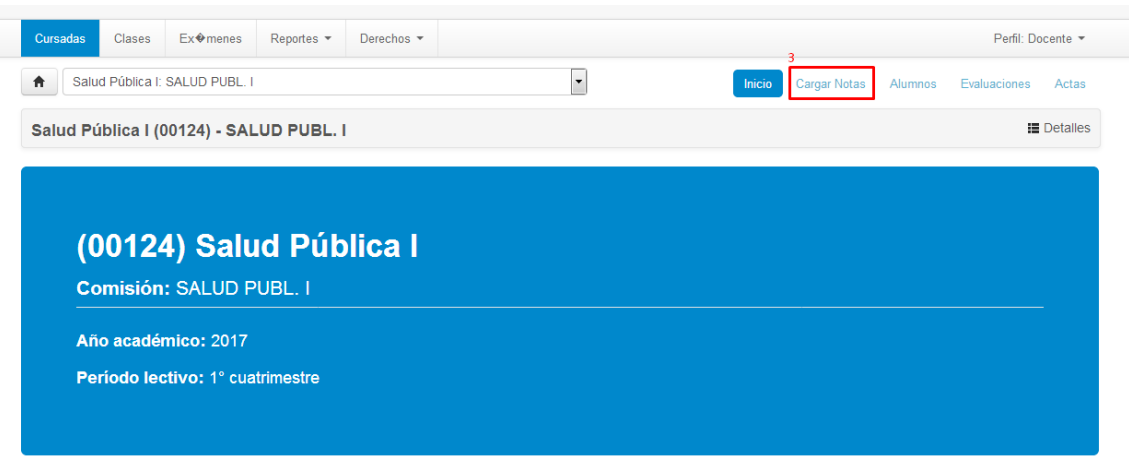

A continuación aparecerá la siguiente pantalla:

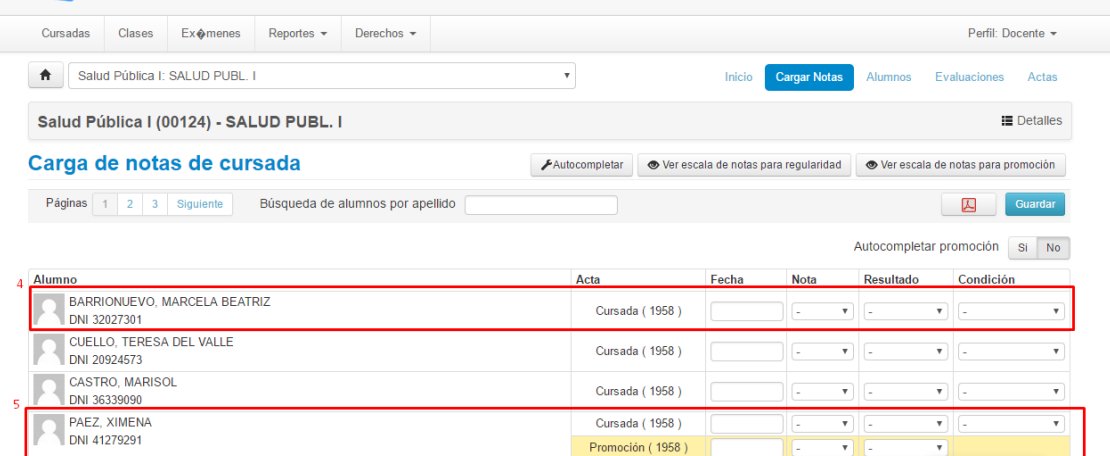

**Paso 4:** Los alumnos que no tengan la posibilidad de promocionar aparecerán como indica el rectángulo numero 4 (es decir solo se podrá cargar si aprobó o reprobó la materia)

**Paso 5:** Cuando los alumnos tengan la posibilidad de promocionar aparecerán como el rectángulo numero 5 (En este caso se podrá cargar además la nota de promoción del alumno)

### **CARGA DE NOTAS ALUMMOS REGULARES**

Para los alumnos regulares solo se podrá cargar si aprobó o reprobó la materia, o si está ausente, para ello deberán ingresar:

No colocar Nota si el alumno es Ausente Nota 0 si Desaprobó Nota 1 si Aprobó

En el caso de que Aprobó deberán completar la condición si es que promociono o no promociono, en este caso por ser alumno con posibilidad solamente de regularizar se debe poner "No Promociono" como muestra el rectángulo número 6 en la imagen siguiente.

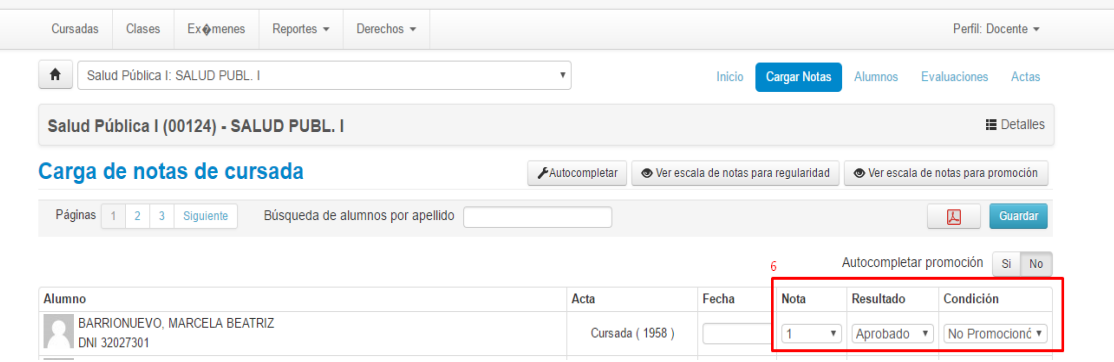

En el caso de Ausente se debe elegir el Resultado "Ausente" y la Condición "Abandono" o "Libre" como muestra el rectángulo 7 en la imagen también siguiente.

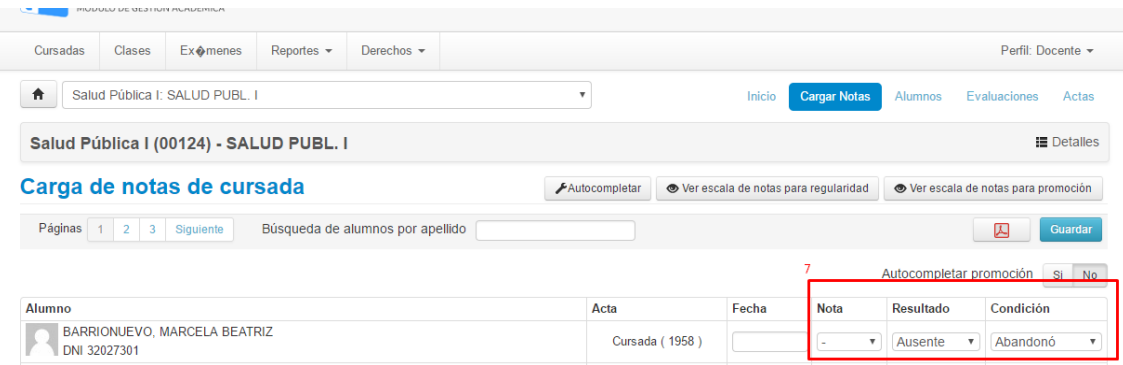

## **CARGA DE NOTAS ALUMNOS PROMOCIONALES**

Para los alumnos promocionales se permite cargar tanto la nota de regularidad como se explicó anteriormente (aprobó o desaprobó) y la nota de promoción.

En la nota de promoción se coloca la nota y se autocompleta el resultado, en caso de tener 7.00 (siete) o más, se autocompleta con resultado Promocionado, en el caso de que tenga siete o más, pero de todos modos no haya promocionado se deberá cambiar el resultado por No Promocionado. A continuación se muestra los dos ejemplos.

#### Caso de Nota 7.00 (siete) o más y esta Promocionado.

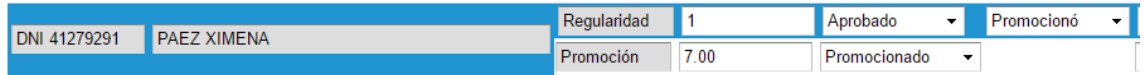

#### Caso de Nota 7.00 (siete) o más y No esta Promocionado.

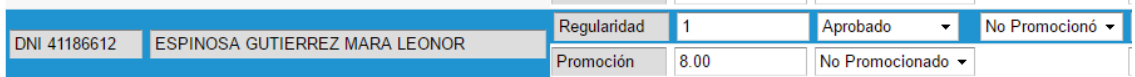

#### Al finalizar la carga de las notas seleccionar el botón "Guardar"

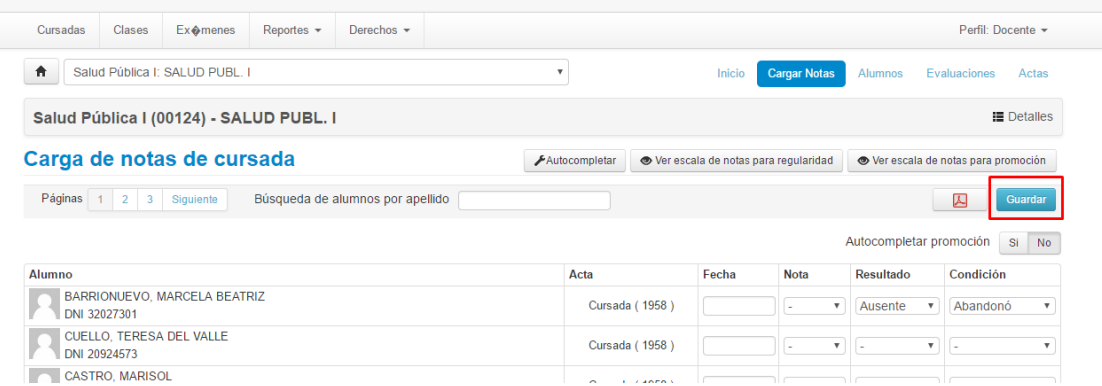

Luego generar el reporte seleccionando el botón de pdf como muestra el siguiente gráfico.

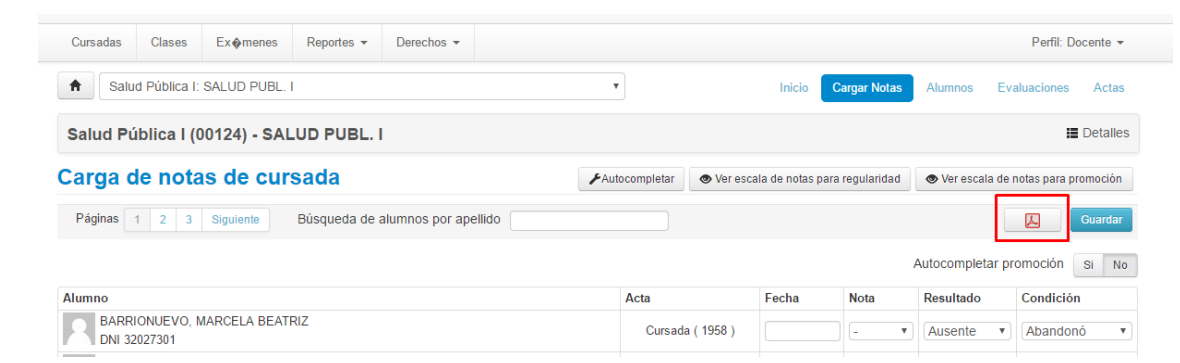